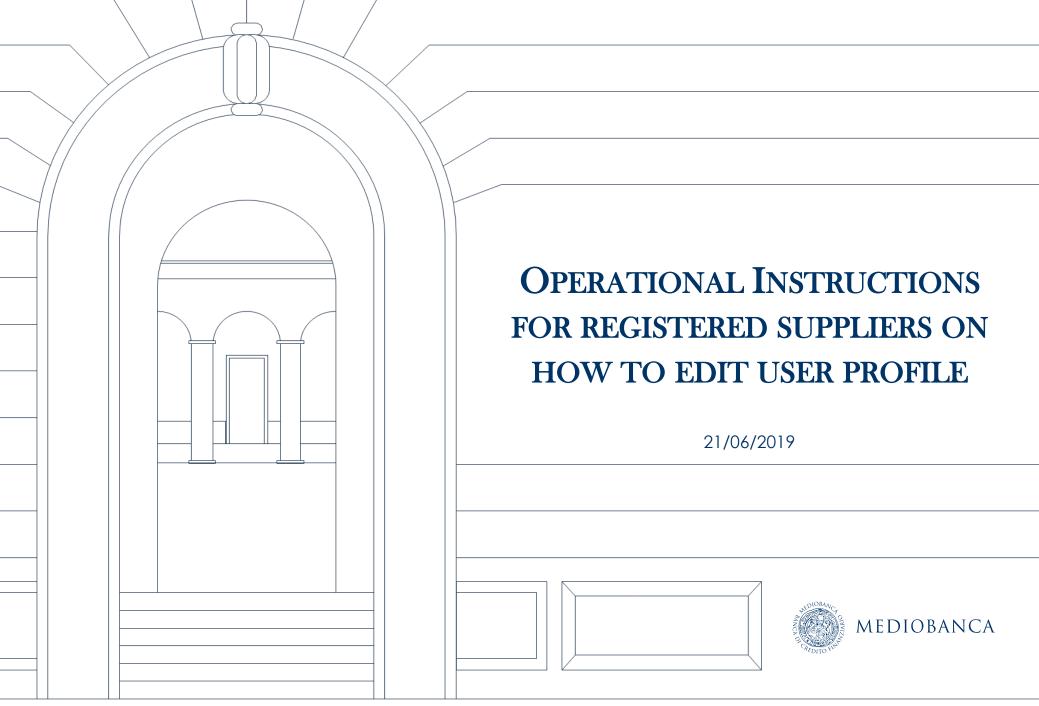

## AGENDA

- 1. Changes and updates to supplier information
- 2. Changes/updates to Registration data

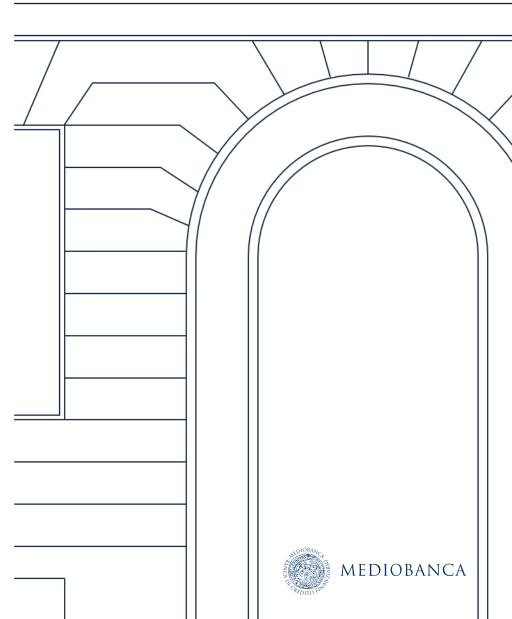

## CHANGES AND UPDATES TO SUPPLIER INFORMATION

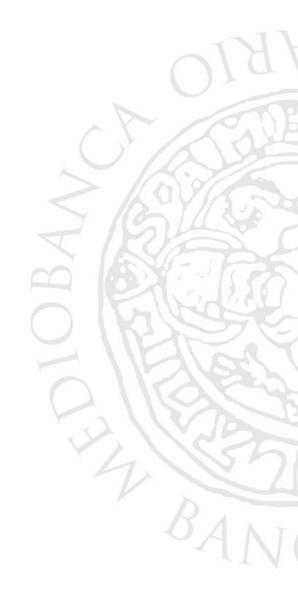

### CHANGES AND UPDATES TO SUPPLIER INFORMATION

Click on "Classification" in order to modify/update the category classification (1). Then the categories list will be shown(2).

|                                                                                                    | LOG OUT                                               |                    |                   |
|----------------------------------------------------------------------------------------------------|-------------------------------------------------------|--------------------|-------------------|
| <b>IN Mediob</b><br>Negotiation Area<br>• Tender                                                     | Qualification Area <ul> <li>Classification</li> </ul> | 1                  |                   |
| <ul> <li>Request for Informati</li> <li>Request for Quotatio</li> <li>Dynamic Negotiation</li> </ul> | 1                                                     |                    |                   |
| <ul> <li>Request for Quotatio</li> </ul>                                                             | 1                                                     | 2                  | Add Category      |
| <ul> <li>Request for Quotatio</li> </ul>                                                             | 1                                                     | 2                  | Add Category •••• |
| <ul> <li>Request for Quotatio</li> <li>Dynamic Negotiation</li> </ul>                                | 1                                                     | 2                  | Add Category •••• |
| Request for Quotatio     Dynamic Negotiation  My Categories                                          |                                                       | 2<br>Classified On | Add Category •••  |
| Request for Quotatio     Dynamic Negotiation  My Categories  Enter Filter (type to start search)     |                                                       |                    |                   |

## NEW CATEGORY CLASSIFICATION (1/2)

Click Add Category to view the category tree. Each Category may have levels of subcategories. Then follow the steps explained in the following slide

|                                     |                                                                                                    |               | Add Category                       |
|-------------------------------------|----------------------------------------------------------------------------------------------------|---------------|------------------------------------|
| My Categories                       |                                                                                                    |               |                                    |
| Enter Filter (type to start search) | ~                                                                                                    |               |                                    |
| Category Code                       | Title                                                                                                    | Classified On | Completion Status                  |
| 1 CM 01.01.02                       |                                                                                                    |               | Confirm Current Selection X Cancel |
| Total 1                             | Free Text Search Search                                                                                                    |               |                                    |
|                                     | Deselect All                                                                                                    |               | Display Selected Only              |
|                                     | <ul> <li>Categories (selected items: 1)</li> <li>Categories (selected items: 1)</li> <li>Categories (selected items: 1)</li> <li>CM 01 REGISTER OF SUPPLIERS</li> <li>CM 01.1 - FURNISHINGS</li> <li>CM 01.01 - OFFICE FURNISHINGS</li> <li>CM 01.01.1 - CUPBOARDS</li> <li>CM 01.01.01 - CUPBOARDS</li> <li>CM 01.01.02 - DRAWERS</li> <li>CM 01.01.02 - DRAWERS</li> <li>CM 01.01.02 - DRAWERS</li> <li>CM 01.01.03 - DESKS</li> <li>CM 01.02.01 - SOFAS</li> <li>CM 01.02.01 - SOFAS</li> <li>CM 01.02.02 - ARMCHAIRS</li> <li>CM 01.02.03 - CHAIRS</li> </ul> |               |                                    |

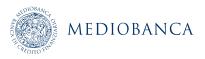

## NEW CATEGORY CLASSIFICATION (2/2)

To search for categories, use the Free Text Search feature by entering a keyword or category code, then click Search (1), otherwise You can use Expand All (2) to control all subcategories in the tree.

Select the appropriate category or categories (at leaf level)(3) and click Confirm Current Selection(4).

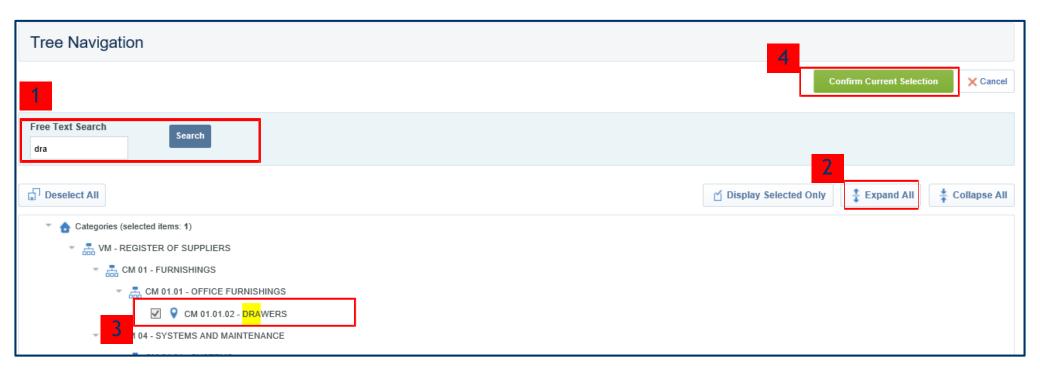

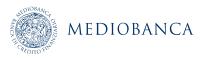

## CHANGES/UPDATES TO CATEGORY CLASSIFICATION (1/2)

Select the appropriate category in order to modify/update the data of a category form (1)

|                                     |         |                     | Add Category      |
|-------------------------------------|---------|---------------------|-------------------|
| My Categories                       |         |                     |                   |
| Enter Filter (type to start search) |         |                     |                   |
| Category Code                       | Title   | Classified On       | Completion Status |
| 1 CM 01.01.02                       | DRAWERS | 01/07/2019 18:30:02 | 8                 |
| Total 1                             |         |                     | Page 1 of 1       |

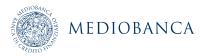

## CHANGES/UPDATES TO CATEGORY CLASSIFICATION (2/2)

### Click Edit, make the necessary changes and finally click on "Save" (2)

|                                               |                       |                                                                                 | <u> </u>                                                                             |      | 7        |
|-----------------------------------------------|-----------------------|---------------------------------------------------------------------------------|--------------------------------------------------------------------------------------|------|----------|
|                                               |                       |                                                                                 |                                                                                      | Save | × Cancel |
| Form Title: OFFICE FURNISHINGS - DRAWER UNITS |                       |                                                                                 |                                                                                      |      |          |
| DI                                            | ETAILED INFORMATION   |                                                                                 |                                                                                      |      |          |
|                                               | Title                 | Description                                                                     | Response                                                                             |      |          |
| 1                                             | Supplier brands       | ★ Indicate the supplier brands available                                        | Characters available 2000                                                            | ~    |          |
| 2                                             | Territorial cover     | ✤ Indicate how the company is present on the territory                          | <ul> <li>□ with outlets</li> <li>□ with agents</li> <li>□ with commercial</li> </ul> |      |          |
| 3                                             | On-line management    | * Indicate if available on-line                                                 | <ul> <li>□ catalogs</li> <li>□ order management</li> </ul>                           |      |          |
| 4                                             | Continuity of supply  | ✤ Indicate the minimum number of years for which products stay in the catalogue | 123                                                                                  |      |          |
| 5                                             | Lead terms            | ★ Indicate average lead terms in days                                           | Characters available 2000                                                            | ~    |          |
| 6                                             | Installation/assembly | ✤ Indicate the method of installation/assembly                                  | Direct     Subcontracting                                                            |      |          |
| 7                                             | Guarantee             | ✤ Indicate the terms and conditions of the guarantee                            | Characters available 2000                                                            | ~    |          |

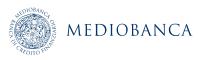

# **CHANGES/UPDATES TO REGISTRATION DATA**

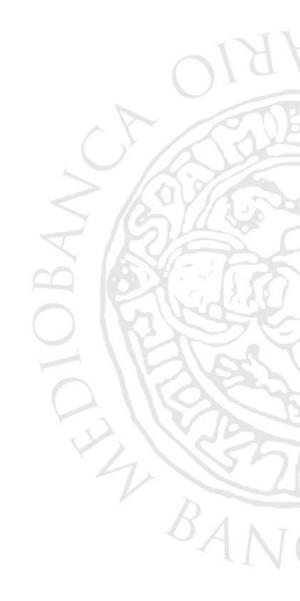

### CHANGES/UPDATES TO REGISTRATION DATA (1/3)

Click on "Registration Data" in order to modify/update User profile data.

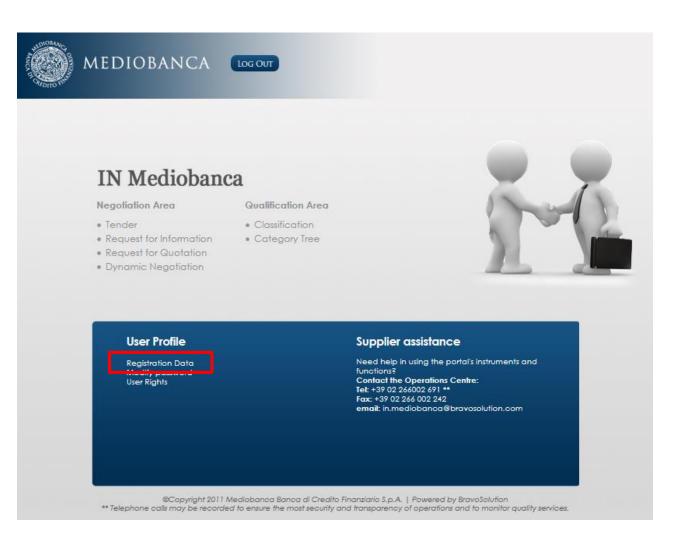

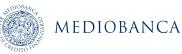

## CHANGES/UPDATES TO REGISTRATION DATA (2/3)

### Click Edit and make the necessary changes.

| â        | Registration Data History of Changes Basic Profile | Status Summary Response History |  |
|----------|----------------------------------------------------|---------------------------------|--|
| 1        |                                                    | Br∈dit ···                      |  |
| <b>1</b> | Organisation Name: **** Test fornitore IT          |                                 |  |
|          | Organisation Details                               |                                 |  |
|          | Organisation Name                                  | **** Test fornitore IT          |  |
|          | Organisation Legal Structure                       | SpA                             |  |
|          | Company Registration Number                        | 11111333329                     |  |
|          | VAT Number                                         | 11111333329                     |  |
|          | Main Organisation Phone Number                     | +                               |  |
|          | Address                                            |                                 |  |
|          | Postal Code                                        |                                 |  |
|          | City                                               |                                 |  |
|          | State/County                                       | Bergamo                         |  |
|          | Country                                            | ITALY                           |  |
|          | Web site                                           |                                 |  |
|          |                                                    |                                 |  |

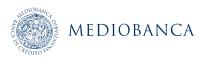

## CHANGES/UPDATES TO REGISTRATION DATA (3/3)

#### Click "Save" in order to save the changes.

Organisation Name: \*\*\*\* Test fornitore IT

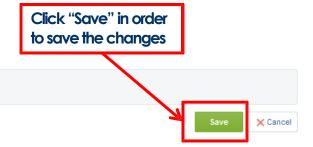

#### **Organisation Details**

| Organisation Name                | **** Test fornitore IT |
|----------------------------------|------------------------|
| Organisation Legal Structure     | SpA                    |
| * Company Registration Number    | 11111333329            |
| * VAT Number                     | 11111333329            |
| * Main Organisation Phone Number | +                      |
| * Address                        | •                      |
| * Postal Code                    | •                      |
| * City                           | •                      |
| * State/County                   | Bergamo                |
| * Country                        | ITALY •                |
| Web site                         |                        |

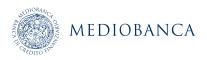